# **RDM®最適化** トポロジーの活⽤範囲を⼤幅に広げる

Reinforcement Derivation Method/補強箇所導出手法

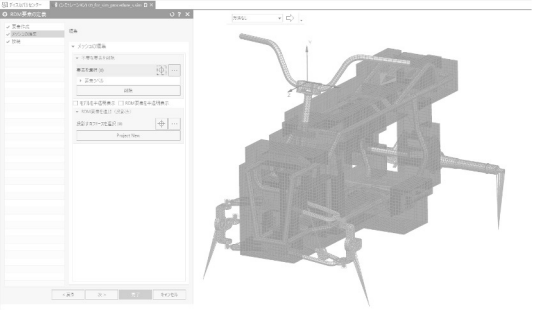

**セットアップ⽅法**

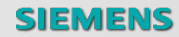

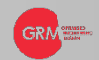

# セットアップ方法 ー OptiAssistの起動

OptiAssistリボンから、「RDM最適化」セットアップを選択します。 ×.

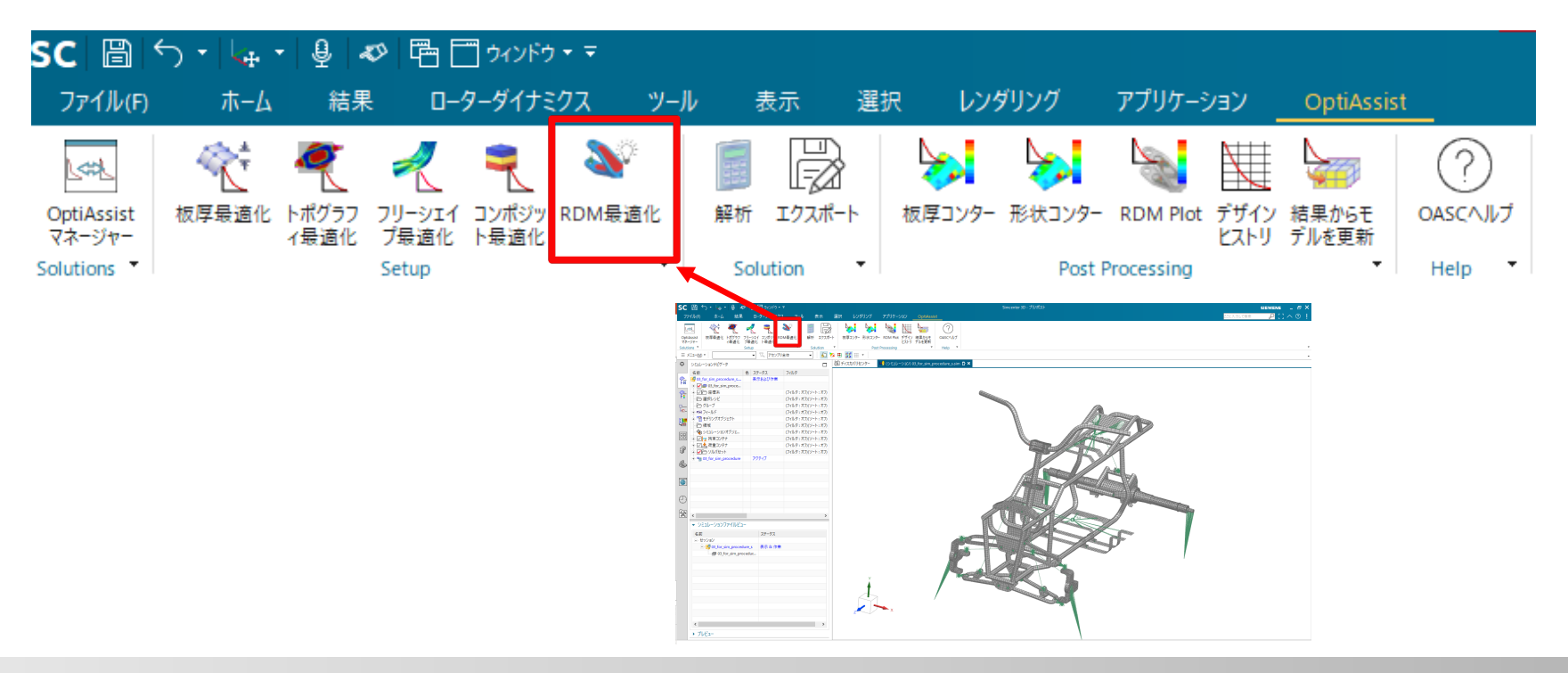

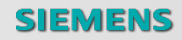

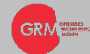

## **セットアップ⽅法 ー サブケースの選択**

- RDM最適化セットアップウィザードが現れるので、まずはサブケースを選択します。
- ここで選択したサブケースに対して最適化を実行することができます。

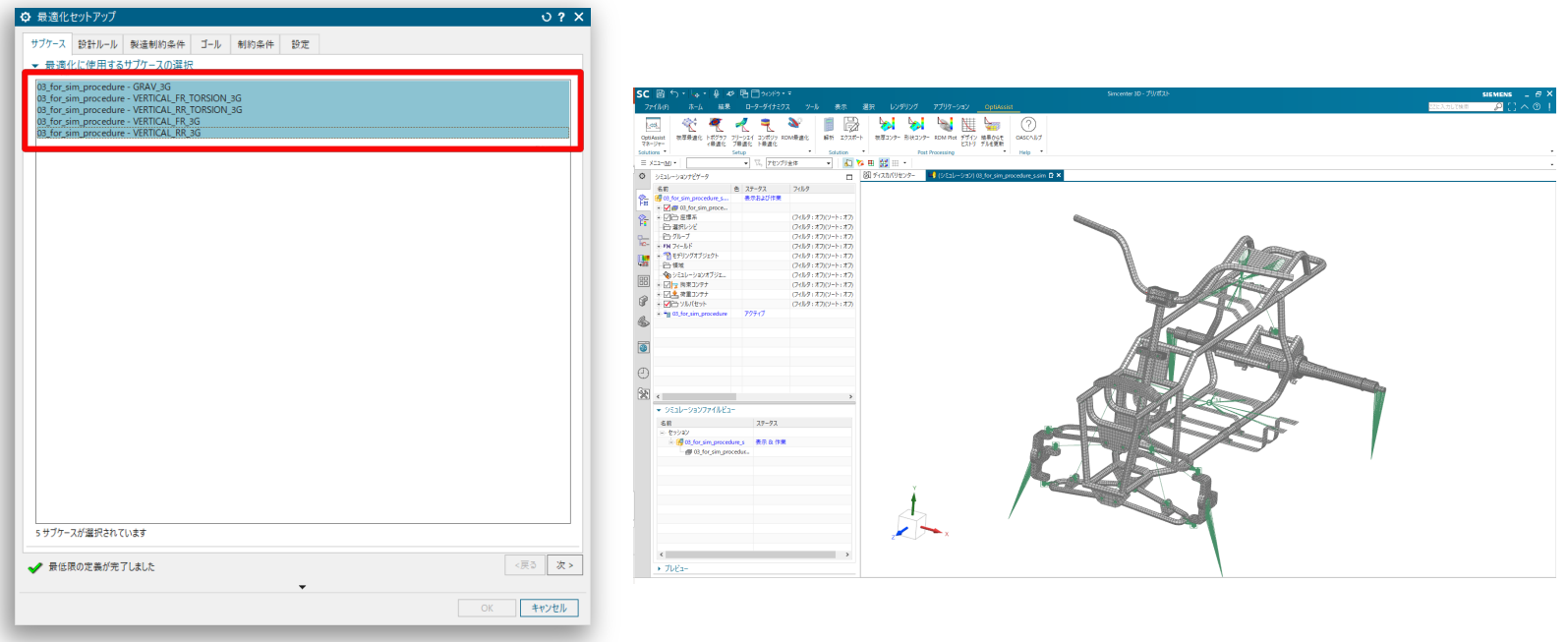

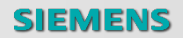

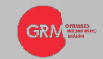

## **セットアップ⽅法 ー RDM要素の定義**

- <sup>n</sup> 設計ルールとして、RDM最適化の設計空間を作成します。
	- まずは、RDMで補強したい部品の選択と、RDM要素のメッシュパラメータを定義します。
	- 「メッシュの作成」をクリックすると自動でメッシュが作成されます。

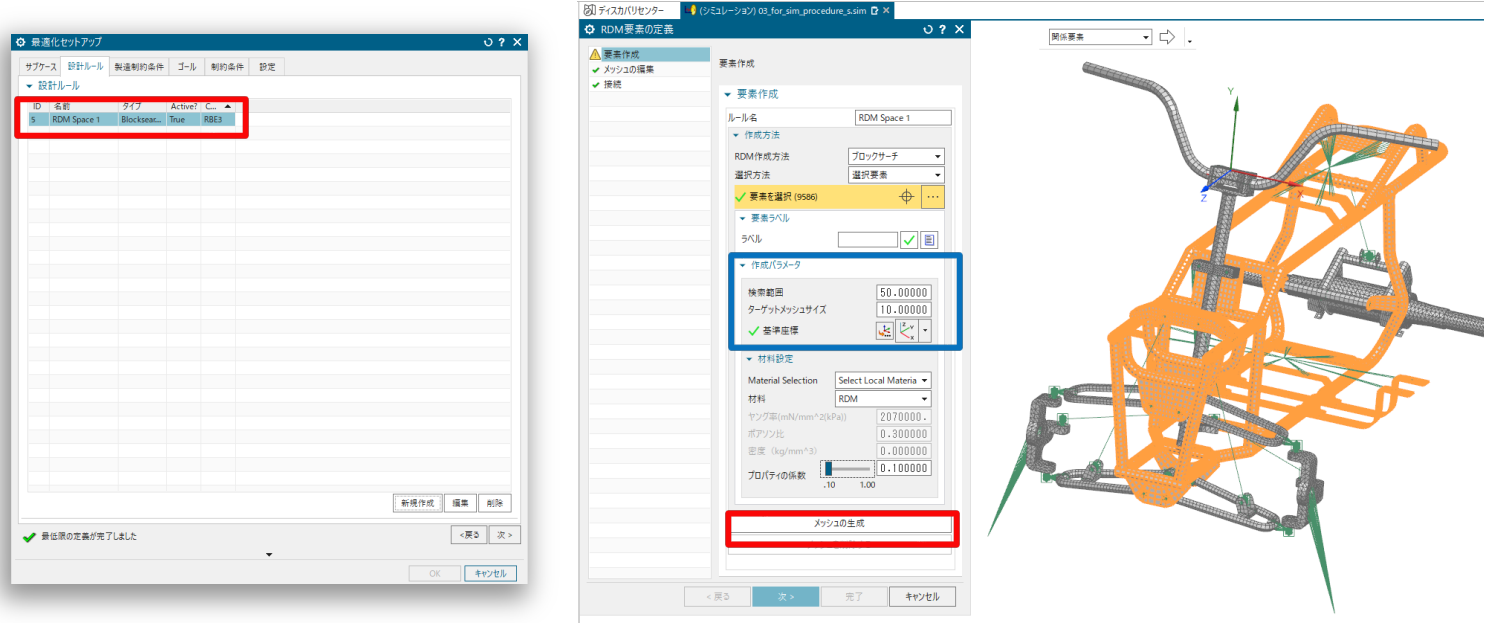

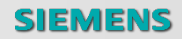

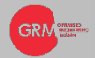

## **セットアップ⽅法 ー RDM要素の編集 & 接合**

- 自動生成された要素を削除&追加して編集することができます。
- 次に、RDM要素と構造体を接合する方法を定義し、OptiAssistが自動で接合します。

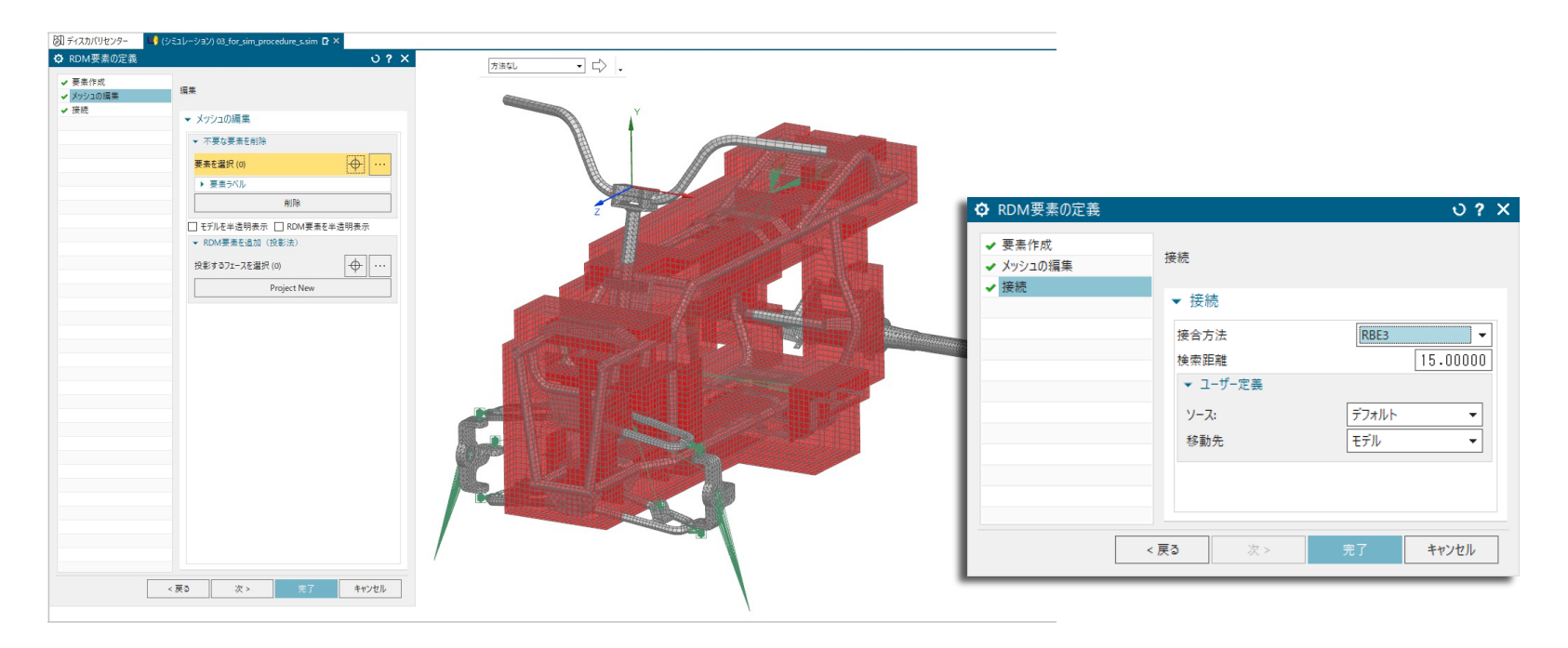

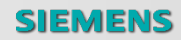

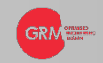

### **セットアップ⽅法 ー 製造制約条件の定義**

- <sup>n</sup> ここからは、他の最適化セットアップと同様に、最適化条件をセットアップしていきます。
- <sup>n</sup> まずは製造制約条件(形状制約)です。

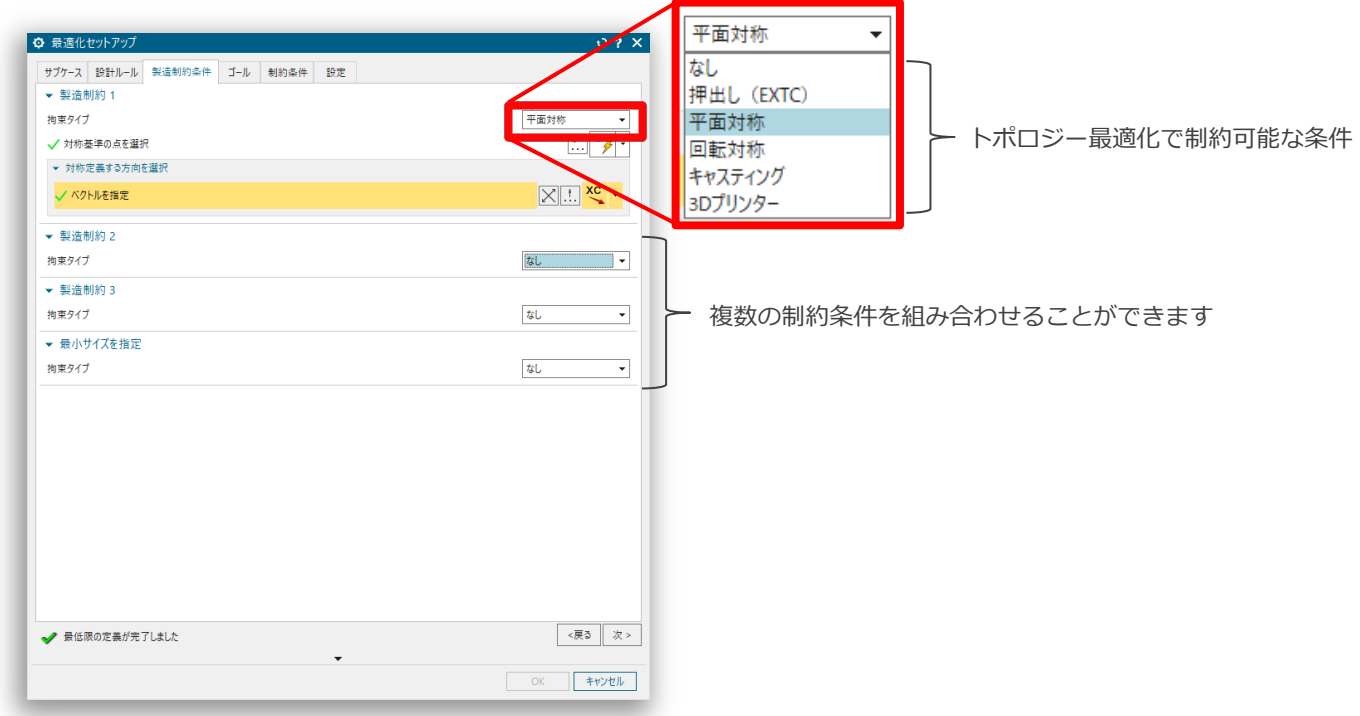

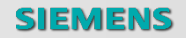

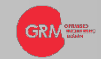

**セットアップ⽅法 ー ゴールの定義**

■ 次に、ゴールのセットアップをします。これは、最適化の目的関数となります。

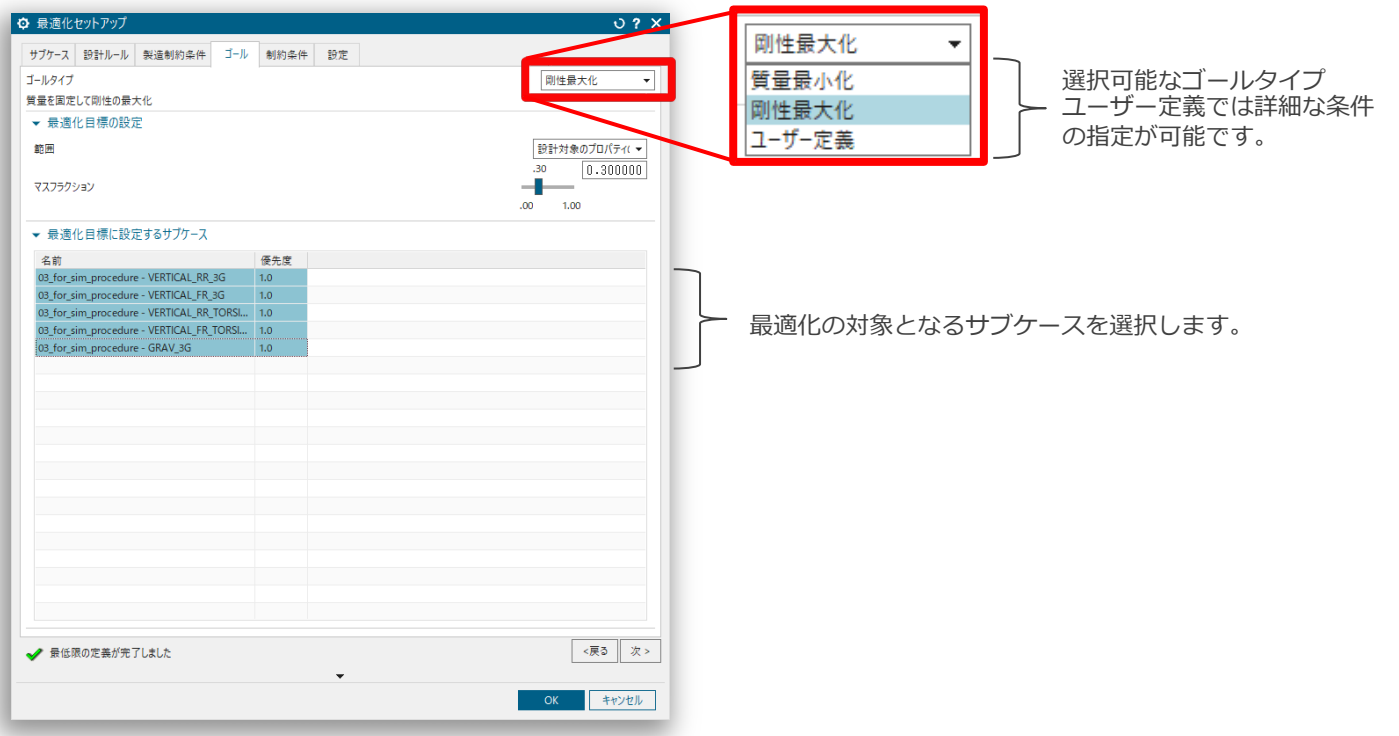

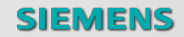

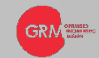

#### **セットアップ⽅法 ー 制約条件の定義**

<sup>n</sup> 次に、性能の制約条件を定義します。

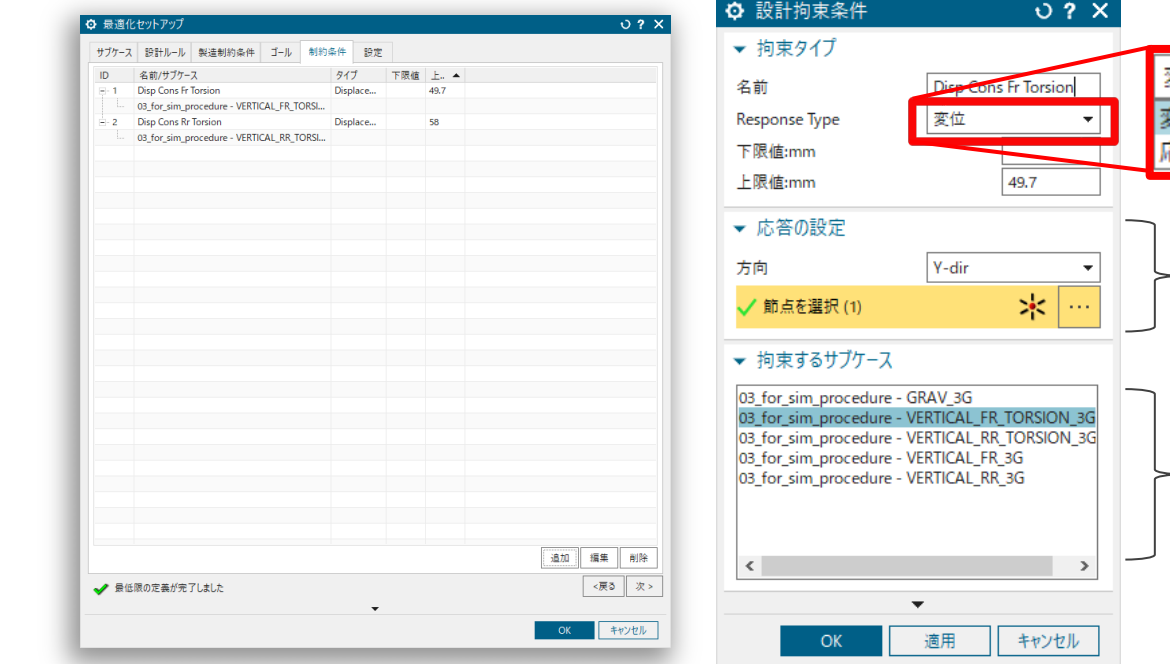

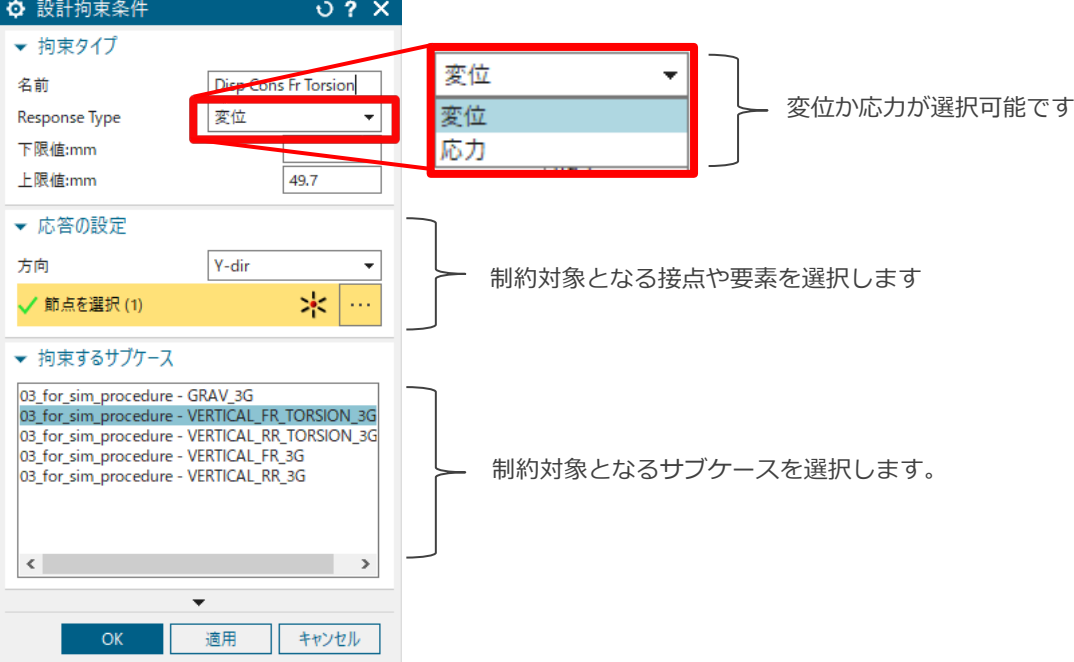

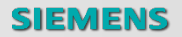

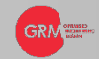

## セットアップ方法 一 ソルバー設定

■ 最後に、ソルバー設定をして最適化セットアップは完了です。

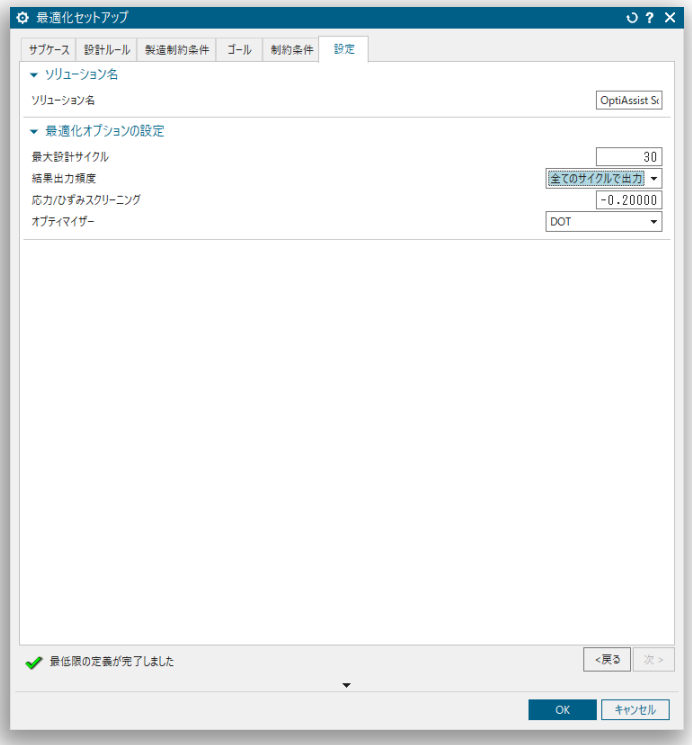

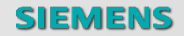

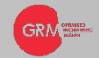

## **セットアップ⽅法 ー 最適化計算の実⾏**

- 最適化セットアップが完了すると、OptiAssistが自動的に最適化ソリューションを作成します。
- **OptiAssistリボンの「解析」ボタンをクリックすると最適化を実行します。**

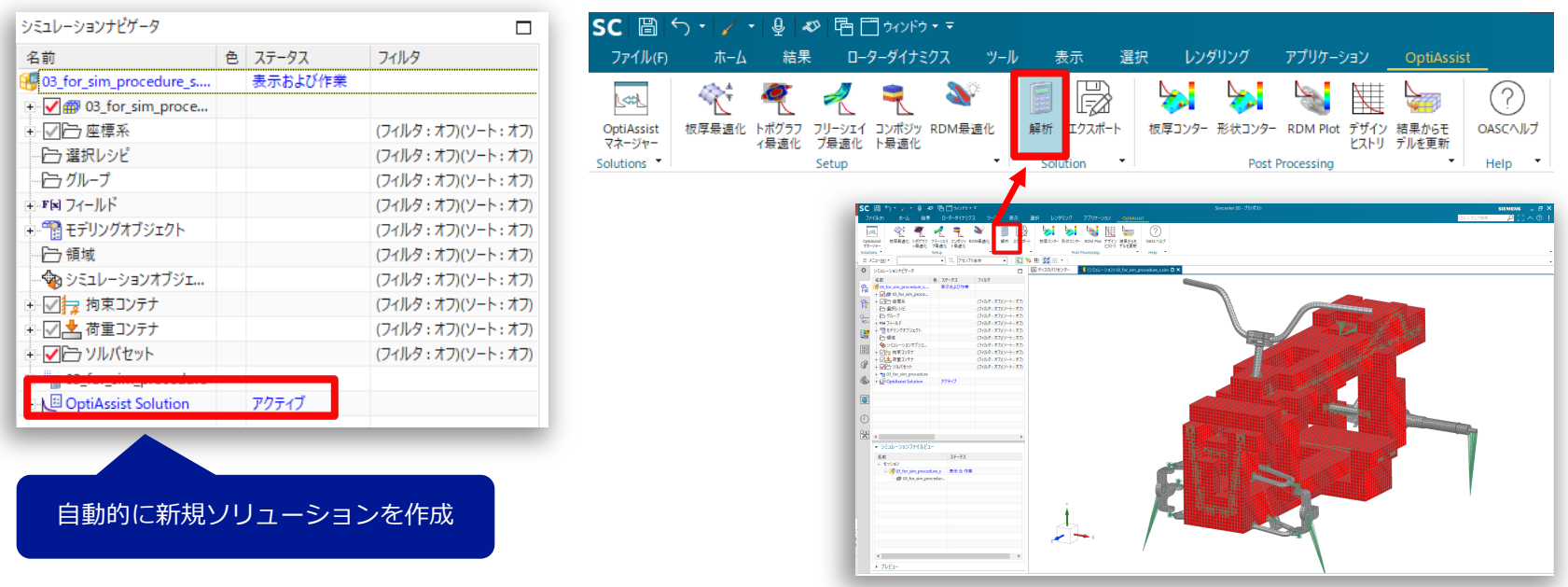

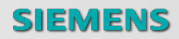

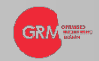

#### **ポスト処理⽅法 ー 結果の確認**

- <sup>n</sup> 最適化が完了したら、OptiAssistからポスト処理をすることができます。
	- 「RDM Plot」では、形状を視覚的に確認できます。
	- 「デザインヒストリ」では、制約条件違反や、最適化の目的に対する収束状況を確認できます。

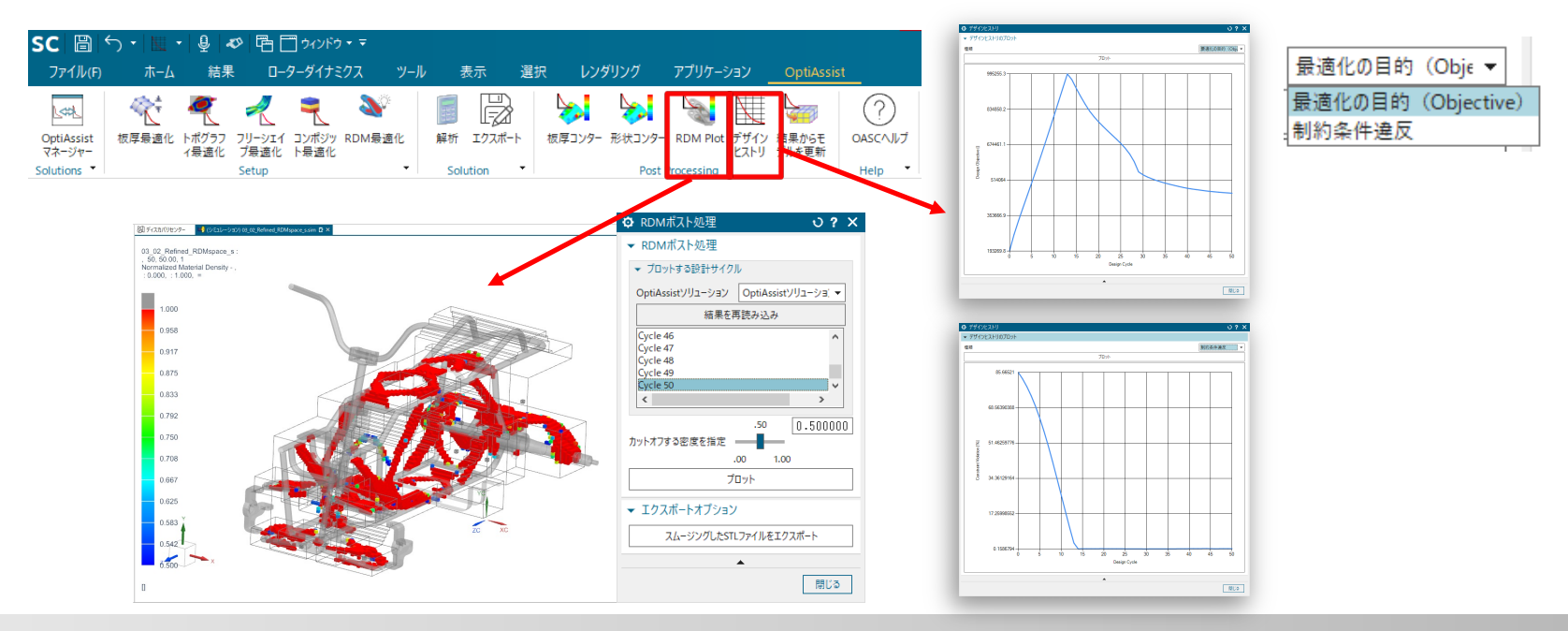

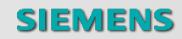

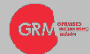

#### **ポスト処理⽅法 ー モデルの更新**

- <sup>n</sup> 「結果からモデルを更新」ボタンから、最適化結果をモデルに反映させることができます。
- 更新したモデルは、性能確認のための解析をそのまま実行することができます。

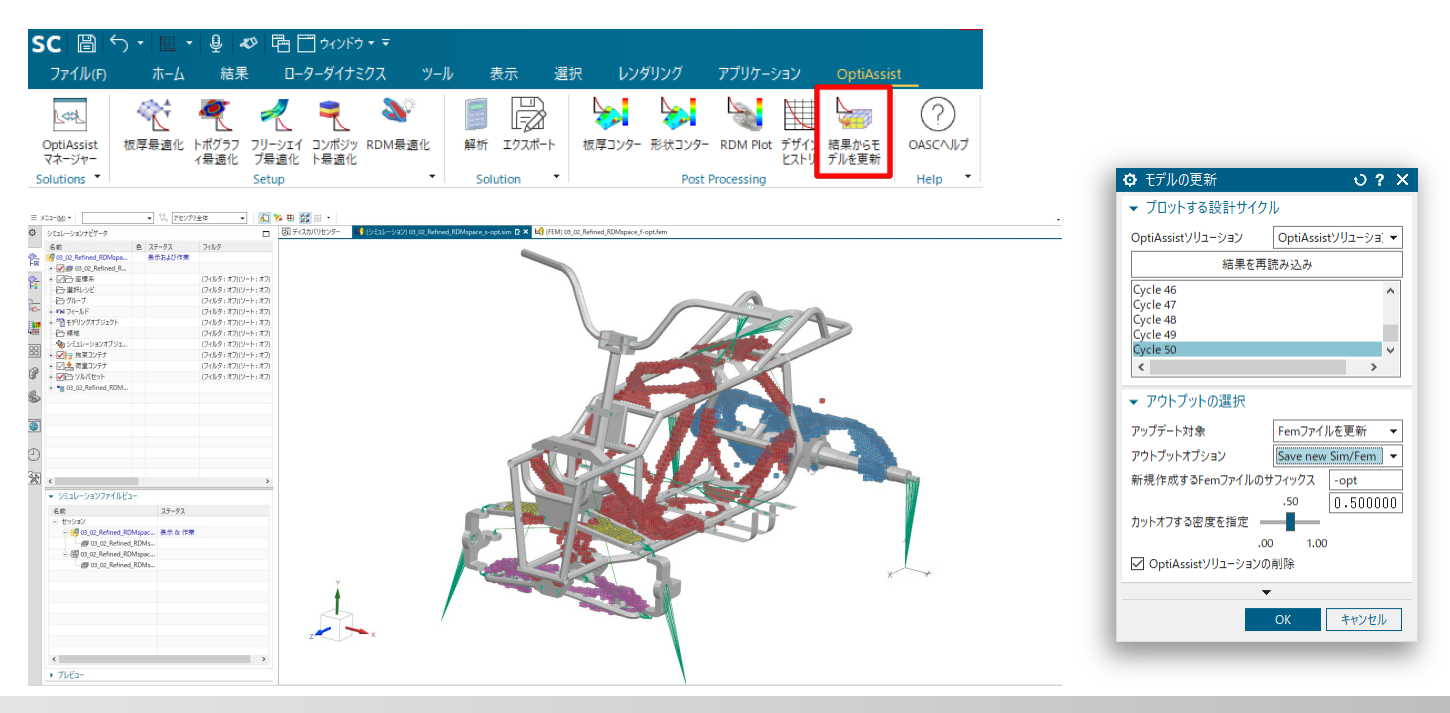

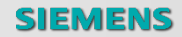

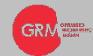

#### **まとめ - RDM最適化のセットアップ**

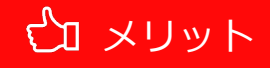

■ Simcenter 3Dと同じインターフェースでの操作が可能。

■ セットアップウィザードに従って設定するだけなので簡単に最適化設定ができる。

■ 面倒な手作業を減らすことで**工数を削減**できる

**■ 最適化設定から結果確認まで、OptiAssistツール内で完結するため、操作が簡単。** 

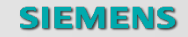

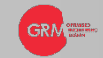